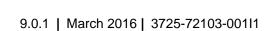

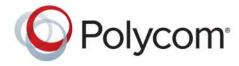

Scheduler's Guide

# Polycom<sup>®</sup> RealPresence<sup>®</sup> Resource Manager System

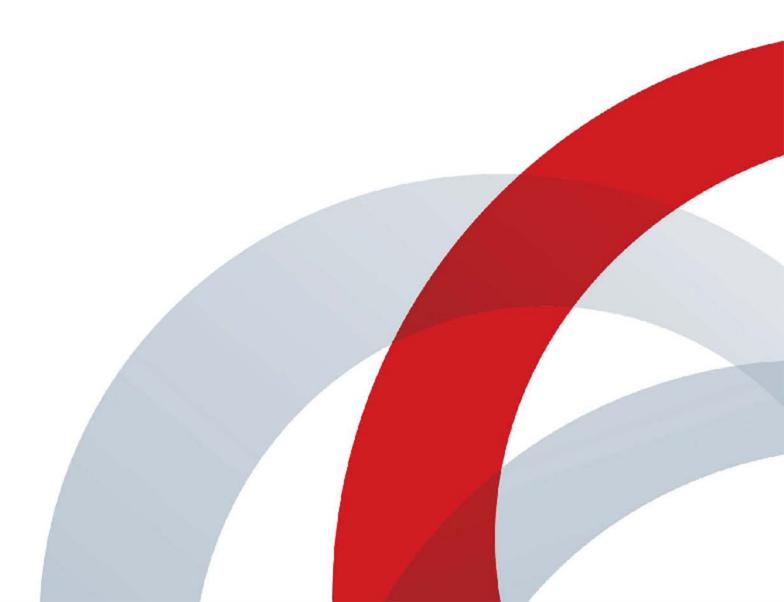

Copyright<sup>©</sup> 2016, Polycom, Inc. All rights reserved. No part of this document may be reproduced, translated into another language or format, or transmitted in any form or by any means, electronic or mechanical, for any purpose, without the express written permission of Polycom, Inc.

6001 America Center Drive San Jose, CA 95002 USA

**Trademarks** Polycom<sup>®</sup>, the Polycom logo and the names and marks associated with Polycom products are trademarks and/or service marks of Polycom, Inc. and are registered and/or common law marks in the United States and various other countries.

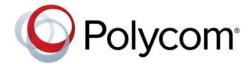

All other trademarks are property of their respective owners. No portion hereof may be reproduced or transmitted in any form or by any means, for any purpose other than the recipient's personal use, without the express written permission of Polycom.

**End User License Agreement** By installing, copying, or otherwise using this product, you acknowledge that you have read, understand and agree to be bound by the terms and conditions of the End User License Agreement for this product. The EULA for this product is available on the Polycom Support page for the product.

**Patent Information** The accompanying product may be protected by one or more U.S. and foreign patents and/or pending patent applications held by Polycom, Inc.

**Open Source Software Used in this Product** This product may contain open source software. You may receive the open source software from Polycom up to three (3) years after the distribution date of the applicable product or software at a charge not greater than the cost to Polycom of shipping or distributing the software to you. To receive software information, as well as the open source software code used in this product, contact Polycom by email at OpenSourceVideo@polycom.com.

**Disclaimer** While Polycom uses reasonable efforts to include accurate and up-to-date information in this document, Polycom makes no warranties or representations as to its accuracy. Polycom assumes no liability or responsibility for any typographical or other errors or omissions in the content of this document.

**Limitation of Liability** Polycom and/or its respective suppliers make no representations about the suitability of the information contained in this document for any purpose. Information is provided "as is" without warranty of any kind and is subject to change without notice. The entire risk arising out of its use remains with the recipient. In no event shall Polycom and/or its respective suppliers be liable for any direct, consequential, incidental, special, punitive or other damages whatsoever (including without limitation, damages for loss of business profits, business interruption, or loss of business information), even if Polycom has been advised of the possibility of such damages.

**Customer Feedback** We are striving to improve our documentation quality and we appreciate your feedback. Email your opinions and comments to DocumentationFeedback@polycom.com.

**Polycom Support** Visit the Polycom Support Center for End User License Agreements, software downloads, product documents, product licenses, troubleshooting tips, service requests, and more.

### **Contents**

| Conference Scheduling Overview                                 | . 5  |
|----------------------------------------------------------------|------|
| Scheduling Participants and Endpoints                          | 5    |
| Scheduler Roles                                                | 5    |
| Conference Types                                               | 6    |
| Future and Anytime Conferences                                 | 6    |
| Direct and Pooled Conferences                                  | 7    |
| Direct Conference                                              | 7    |
| Pooled Conference                                              | 8    |
| Limitations When Scheduling Participants in Pooled Conferences | 9    |
| Scheduler Overview                                             | 9    |
| Conference Menu Overview                                       | . 10 |
| Conference Menu and Views                                      | . 10 |
| Conference Views—Future and Ongoing                            | . 11 |
| Conference Views —Anytime                                      | . 12 |
| Conference States                                              | . 13 |
| Context-Sensitive Conference Actions                           | . 13 |
| Manage the Guest Book                                          | . 14 |
| View the Guest Book                                            | . 14 |
| Add a Guest to the System Guest Book                           | . 15 |
| Edit a Guest in the System Guest Book                          | . 17 |
| Delete a Guest from the System Guest Book                      | . 17 |
| Managing Conferences and Participants                          | 18   |
| Manage an Active Conference                                    | . 18 |
| Working with Multi-Codec Endpoints                             | . 21 |
| Writing Conference Notes During a Conference                   | . 21 |
| Add Additional Participants to an Active Conference            | . 22 |
| Add a Room to an Active Conference                             | . 22 |
| Manage a Participant's Endpoint During a Conference            | . 23 |
| View a Participant's Details During a Conference               | . 23 |
| Terminate an Active Conference                                 | . 25 |
| Delete a Conference                                            | . 25 |
|                                                                |      |

| Export a List of Conferences                 | 26 |
|----------------------------------------------|----|
| Conference Scheduling                        | 27 |
| Schedule a Future Conference                 | 27 |
| Schedule an Anytime Conference               | 34 |
| Copy an Existing Conference                  | 35 |
| Edit a Conference                            | 35 |
| Edit a Participant's Settings                | 36 |
| View Scheduling Information for a Conference | 38 |
| Conference and Participant Details Reference | 40 |
| Conference Image                             | 40 |
| Conference Details                           | 40 |
| Conference Features                          | 43 |
| Bridge (MCU) Features                        | 44 |
| Participants                                 | 44 |
| Participant Details                          | 45 |

### **Conference Scheduling Overview**

This section provides an introduction to the Polycom® RealPresence® Resource Manager system video conference scheduling functionality and operations. It includes the following topics:

- Scheduling Participants and Endpoints
- Scheduler Roles
- Conference Types
- Scheduler Overview
- Conference Menu Overview
- Manage the Guest Book

### **Scheduling Participants and Endpoints**

When you schedule conferences, you select the participants you wish to join the conference from your user directory. Depending on your system configuration, your user directory may be the enterprise directory, the Global Address Book, or one or more local address books. It may also include Guest Book entries.

For participants that have multiple endpoints registered with the RealPresence Resource Manager system, the system selects the participant's default endpoint. You can change to another endpoint by selecting it from the **Call Info** list or by editing the participant.

You can schedule participants without endpoints into conferences. You cannot schedule endpoints without owners into conferences. The RealPresence Resource Manager system can be configured to allow you to overbook dial-in participants. In this case, dial-in participants can be scheduled to dial into multiple conferences during the same time period, but the system reserves resources for the participant for only the first scheduled conference. Dial-out participants cannot be scheduled into multiple conferences at one time.

Also, if you schedule participants into conference as **Dial In** participants, the conference will require external MCU resources.

### **Scheduler Roles**

Using the RealPresence Resource Manager system web scheduling interface, users assigned the default **Scheduler** and **Advanced Scheduler** roles can create one-time or recurring conferences in a manner similar to other calendar applications.

In the **Scheduler** role, you can schedule conferences and view information about your ongoing, past, and future scheduled conferences. You can also add guests to and delete guests from the system **Guest Book**. You cannot view information for conferences that you did not schedule.

Users assigned the **Advanced Scheduler** role can also select bridges and templates and edit some conference settings.

| Role                | Supported Actions                                        |
|---------------------|----------------------------------------------------------|
| View-Only Scheduler | View conferences that other users created                |
| Scheduler           | Add a new conference                                     |
|                     | Copy a conference you created                            |
|                     | View details of a conference you created                 |
|                     | Delete a conference you created                          |
| Advanced Scheduler  | Add a new conference                                     |
|                     | Specify bridges and select templates for new conferences |
|                     | Copy a conference you created                            |
|                     | View details of a conference you created                 |
|                     | Edit some conference settings                            |
|                     | Delete a conference you created                          |
| Area Scheduler      | Add a new conference                                     |
|                     | Edit a future conference you created                     |
|                     | Copy a conference you created                            |
|                     | View details of a conference you created                 |
|                     | Delete a conference you created                          |
|                     | Manage any ongoing conference                            |

### **Conference Types**

This section describes the different types of conferences the system manages. This includes:

- Future and Anytime Conferences
- Direct and Pooled Conferences

### **Future and Anytime Conferences**

When you are scheduling conferences using the RealPresence Resource Manager system, you can add two types of conferences:

- **Future**—Conferences that begin immediately or sometime in the future. These conferences have start and end times and can be recurring. Once you have selected a future conference type, next you decide whether you want to create a Direct Conference or a Pooled Conference.
- Anytime Ad hoc conferences that do not have designated start and end times. These conferences
  are not recurring. To be able to add Anytime conferences, the RealPresence Resource Manager
  system must be connected to a Polycom RealPresence Distributed Media Application™ (DMA)
  system. For more information, see Schedule an Anytime Conference.

#### **Direct and Pooled Conferences**

When first adding a future conference, you can choose between two types of conferences:

- Direct Conference
- Pooled Conference

#### **Direct Conference**

A direct conference is a conference that is managed directly on a RMX system through the RealPresence Resource Manager system.

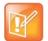

#### Update the Default Entry Queue on the RMX Bridge for Direct Conferences

You must change the default entry queue setting to "standard lobby" if you want users to be able to join a conference early. The default entry queue mode is "ad hoc". This means that if a participant joins the conference early, the conference will not start. If you change the default EQ setting to "standard lobby" participants can join the conference at any time until it is over.

#### **Ending a Scheduled Conference**

Scheduled direct conferences do not end until the last participant leaves the call.

#### **Bridge Selection**

When scheduling a Direct conference, users with the Advanced Scheduler role can select a bridge to host their conference by selecting the Single Bridge option. When they select this option, the system presents a list of bridges that have the capabilities and resources required to host their conference.

Because this bridge list depends on the template selection, users should make their template selection before selecting a bridge. Otherwise, they may select a bridge that cannot meet their conferencing requirements. In this case, the conference will fail to schedule.

Those without the Advanced Scheduler role do not see the bridge selection field at all.

#### **Bridge Scheduling and Reassignment**

When a conference is scheduled, by default the system automatically assigns the conference to a bridge unless a user with the default **Advanced Scheduler** role intercedes. If that bridge is down at the time the system starts the conference, the RealPresence Resource Manager system attempts to dynamically reassign the conference to another bridge with sufficient capabilities and resources.

- If the system can successfully reassign the conference to another bridge, the conference starts on the newly selected bridge, and the system sends an updated conference E-mail message to all scheduled participants. This updated E-mail includes a new dial-in number that dial-in participants must use to join the conference.
- If the system cannot successfully reassign the conference to another bridge, the conference fails to start. The system sends an E-mail to notify the conference organizer of the failure.

Some notes about bridge reassignment:

The bridge reassignment process only occurs when the system detects that a bridge is down. It does
not occur if the system determines that a bridge does not have sufficient resources required to host
the conference.

If the RealPresence Resource Manager system cannot find another bridge with the features and
capacity needed to support a conference, the conference fails to start. The system does not attempt
to modify the conference settings in any way. Instead, the system sends an E-mail to notify the
conference organizer of the failure.

The system will chain bridge reassignments. This means that if the next bridge to which the system assigns a conference is down at the time the system tries to start the conference, the system will try to reassign the conference again.

#### **Pooled Conference**

A pooled conference is a conference hosted on the RealPresence DMA system. Instead of selecting a bridge for your conference, you select a RealPresence DMA pool order to manage your conference calls.

Pooled conferences are scheduled by the RealPresence Resource Manager system. Resources are allocated at the time of conference initiation by the RealPresence DMA system placing the call on a pool of managed MCUs (RMX or Codian). Using RealPresence DMA system defined priorities, the RealPresence DMA system can manage resource allocation between RealPresence Resource Manager system scheduled conferences and the RealPresence DMA-initiated ad hoc calls in real-time.

#### Room ID Numbers

When you create a pooled conference, you can also create a room ID and dial-in number for participants to use. If you don't specify a room ID, the RealPresence DMA system will create one and the RealPresence Resource Manager associates it with the scheduled conference.

You can also use an existing VMR number that has been created on the RealPresence DMA system for a pooled conference, as long as the VMR is not already scheduled for the time you need it. When you use an existing RealPresence DMA VMR, you can view the VMR settings on the RealPresence DMA VMR as scheduled (including the time), but until the conference is started other settings will not display such as dial-out participants or additional settings. These settings only get sent to the RealPresence DMA when the conference starts.

#### **Limitations When Scheduling Participants in Pooled Conferences**

When scheduling participants in pooled conferences, you are limited by the following:

- You must use a modified dialing number when scheduling an ISDN dial-out participant. Use the Use Modified Dial Number check box when scheduling an ISDN dial-out participant.
- ISDN participants cannot dial into pooled conferences, they must be scheduled as dial-out participants.
- When scheduling a dial-out ISDN participant, you cannot use audio-only and encryption at the same time.
- When scheduling a dial-out SIP participant, you cannot use an extension or schedule the participant as audio-only or encrypted.

#### **Scheduler Overview**

As a scheduler, when you log into the RealPresence Resource Manager system, the system displays the main screen with a **Conference** menu. When you click Conference, you can select from these conference types: Future, Ongoing, or Anytime.

For more information, see Conference Menu and Views.

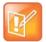

#### **Scheduling Anytime Conferences**

Anytime conferences are supported if the RealPresence Resource Manager system is connected to a RealPresence DMA system.

The User menu enables you to select the Guest Book and view users or add guests to the guest directory. For more information, see Manage the Guest Book.

You might also see these menu items:

#### **Description**

**Settings.** Click here to display a **Settings** dialog with the following information:

- User Name
- Remote Server
- Software Version
- Font Size

In this dialog, you can also:

- Change the font size used in your display of the RealPresence Resource Manager system web interface.
- Change your password, if you are a local system user.

**Downloads.** Click here to display the **Downloads** dialog with the downloadable applications compatible with the RealPresence Resource Manager system. Downloadable applications may include:

- Polycom CMA Desktop PC or MAC client (including the path to the application)
- · RealPresence Mobile and Desktop clients
- Polycom File Verification Utility

#### **Description**

Log Out. Click here to log out of the RealPresence Resource Manager system.

#### **Note**

The RealPresence Resource Manager system has an inactivity timer. If you are logged into the system but do not use the interface for a specified period of time, the system automatically logs you out.

Help. Links to the RealPresence Resource Manager system online help.

### **Conference Menu Overview**

This section includes some general information you should know about the Conference menu and views. It includes these topics:

- Conference Menu and Views
- Conference Views—Future and Ongoing
- Conference Views —Anytime
- Context-Sensitive Conference Actions

#### **Conference Menu and Views**

The **Conference** menu provides these views of the **Conference** list:

- Future—Displays the list of future scheduled conferences in the main window. Use this view to view and edit future conferences. After selection, the Future-Only filter is enabled.
- **Ongoing**—Displays the list of active scheduled and Anytime conferences in the main window. Use this view to manage ongoing conferences. After selection, the Ongoing-Plus filter is enabled.
- Anytime Displays the list of anytime conferences in the main window.
   Use this view to manage anytime conferences. Anytime conferences are ad hoc conferences that require no start and stop times.

Users can only work with the conferences that appear in their **Conference** list. By default, schedulers see only their conferences in the **Conference** list. Operators see all the conferences on the system. However, when areas are defined, operators see all the conferences for the areas to which they belong. By default, users assigned other roles cannot view conferences.

The **Future** and **Ongoing** Conference views have these sections.

| Section            | Description                                                                                                    |
|--------------------|----------------------------------------------------------------------------------------------------|
| Views              | The views you can access from the page.                                                                                                    |
| Conference Actions | The set of available commands. The constant commands in the <b>Conference</b> views are:  Refresh — Use this command to update the system display with current information.  Add — Use this command to schedule a new video or audio conference. For the list of context-sensitive Conference commands, see Context-Sensitive Conference Actions. |

| Section             | Description                                                                                                    |
|---------------------|----------------------------------------------------------------------------------------------------|
| Conference List     | The context-sensitive <b>Conference</b> list for the selected view.                                                                 |
| Conference Details  | Displays information about the selected conference. For more information, see Conference Details.                                   |
| Conference Features | Displays the status of system features for the selected conference. For more information, see Conference Features.                  |
| Participants        | Displays the list of participants for the selected conference. For more information, see Participants.                              |
| Participant Details | Displays information about the participant selected in the <b>Participants</b> list. For more information, see Participant Details. |

### **Conference Views—Future and Ongoing**

The **Conference** list in both the **Future** and **Ongoing** views includes these fields.

| Field                | Description                                                                                                    |
|----------------------|----------------------------------------------------------------------------------------------------|
| Filter               | <ul> <li>Use the filter to display other views of the conference list, which include:</li> <li>Future Only - Displays scheduled conferences that have not yet started</li> <li>Today Only - Displays scheduled conferences (completed, active, or future) for the current day.</li> <li>Custom Date - Displays scheduled conferences (completed, active, or future) for a selected day. Select the day from the calendar.</li> <li>Ongoing Plus - Displays active and future scheduled conferences for the day. You can further filter this request by Conference Name, Endpoint Name, Bridge, and Area.</li> <li>Today Plus - Displays scheduled conferences (completed, active, or future) for the current day, and all future conferences. You can further filter this request by Conference Name, Endpoint Name, Bridge, and Area.</li> <li>Yesterday Plus - Displays completed scheduled conferences for yesterday and earlier. You can further filter this request by Conference Name or Area.</li> <li>These filters apply to scheduled conferences only. Ad hoc conferences are not displayed in the filtered list.</li> <li>For information on filters, see "Filter and Search a List".</li> </ul> |
| Export as Excel file | Click this button to download the currently displayed <b>Conference</b> list to a Microsoft Excel spreadsheet.                                                                                                    |
| Status               | The state of the conference. For more information, see Conference States.                                                                                                    |

| Field           | Description                                                                                                    |
|-----------------|----------------------------------------------------------------------------------------------------|
| Type            | <ul> <li>The type of scheduled conference. Possible values include:</li> <li>Video Conference — All conference participants have video endpoints.</li> <li>Direct Conference — Direct conferences are hosted on resources managed by the RealPresence Resource Manager system.</li> <li>Pooled Conference — Pooled conferences are hosted on resources managed by the RealPresence DMA system.</li> <li>Audio Only Conference — All conference participants have audio endpoints. Audio only conferences require an MCU.</li> <li>Recurring Conference — The conference is one in a recurring series.</li> </ul> |
| Conference Name | The system- or scheduler-assigned name of the conference. By default, the system assigns a conference name and appends the day and date to that name. The scheduler can change the system-assigned name.                                                                                                    |
| Start Time      | The local time of the user's system for the start of the conference. The system appends the time difference between the local time and the standard time.                                                                                                    |
| Bridge          | If applicable, the user-assigned bridge for the conference. Possible values are:  N/A—A bridge is not required for this conference  Igridge Name]—The name of the bridge for the conference.  Pool Order Name]—The name of the pool order for the conference (pooled conferences only).                                                                                                    |
| Creator         | The conference creator.                                                                                                    |
| Area            | Area or areas assigned to the selected conference owner. You can only view area-specific information for areas that you have permission to manage.  Note  This field is only visible when Areas are enabled. Your administrator may have renamed this field.                                                                                                    |
| Billing code    | Billing code is listed if areas are enabled and billing codes have been assigned to the area. If areas are enabled and a billing code is not assigned, the value is None.                                                                                                    |

### **Conference Views** —Anytime

Anytime conferences are supported if the RealPresence Resource Manager system is connected to a RealPresence DMA system.

The **Conference** list in Anytime view has these fields.

| Section                       | Description                                      |
|-------------------------------|--------------------------------------------------|
| Title                         | Name of the conference                           |
| Description                   | Description of the conference                    |
| Virtual Meeting Room<br>(VMR) | Virtual meeting room assigned to the conference  |
| Owner                         | Person who is assigned control of the conference |

| Section        | Description                                                       |
|----------------|-------------------------------------------------------------------|
| Created On     | Date on the local system when the conference was originally added |
| # Participants | Number of participants in the conference                          |

#### **Conference States**

Conferences may be in the following states.

| State                    | Description                                                                                                    |
|--------------------------|----------------------------------------------------------------------------------------------------|
| Future Conference        | Scheduled conference that has not yet started. This conference state is possible in all views except the <b>Yesterday Plus</b> view.                                                                                                    |
| Completed Conference     | A scheduled conference that occurred in the past. This conference state is possible in all views except the <b>Future</b> and <b>Ongoing Plus</b> view.                                                                                                    |
| Active Conference        | A conference that is still active/ongoing. This conference state is possible in all views except the <b>Future</b> and <b>Yesterday Plus</b> view.                                                                                                    |
| Active Alerts Conference | <ul> <li>The bridge on which the active/ongoing conference is being hosted has sent an alert. Examples of events that will trigger a bridge alert are:</li> <li>A participant is connected in secondary mode (audio only).</li> <li>A conference is not yet full (for example, not all scheduled participants have joined the conference).</li> <li>Note</li> <li>This state applies to Direct Conferences only.</li> </ul> |
| Conference End Warning   | The conference is ending. For example, the conference is in its last five minutes unless someone extends it.                                                                                                    |

#### **Context-Sensitive Conference Actions**

Besides the constant **Refresh** and **Add** actions, the **Conference Actions** section may include these context-sensitive actions depending on the type of conference selected.

| Action                                              | Description                                                                                             |
|-----------------------------------------------------|----------------------------------------------------------------------------------------------------|
| Available for future conferences only               |                                                                                                    |
| Edit                                                | Use this command to edit a conference that you have added. For more information, see Edit a Conference. |
| Available for future and past conferences           |                                                                                                    |
| Delete                                              | Use this command to delete a conference that you have added.                                            |
| Available for future, past, and ongoing conferences |                                                                                                    |
| Сору                                                | Use this command to copy a conference that you have added.                                              |

| Action                                 | Description                                                                                                    |
|----------------------------------------|----------------------------------------------------------------------------------------------------|
| Available for ongoing conferences only |                                                                                                    |
| Manage                                 | <b>Operators</b> only. Use this command to display the <b>Manage Conference</b> page for the conference selected in the <b>Conference List</b> . Use this command to manage participants and endpoints in the selected active conference. For more information, see Manage an Active Conference. |
| Terminate                              | Operators only. Ends the selected conference.                                                                                                    |

### Manage the Guest Book

Users with the schedulers, operator, or administrator role have access to the Guest Book. The Guest Book provides a way to store conference participants that aren't managed by the RealPresence Resource Manager system.

The **Guest Book** is a local system directory that includes guest participants who were either explicitly added to the Guest Book or saved to the Guest Book while being added as conference participants.

Guest book entries are static and are not imported through the dynamically updated enterprise directory nor included in the system **Global Address Book**. The **Guest Book** is limited to 500 entries.

This section includes these topics:

- View the Guest Book
- Add a Guest to the System Guest Book
- Edit a Guest in the System Guest Book
- Delete a Guest from the System Guest Book

#### View the Guest Book

By default, both system and area schedulers, operator, and administrators have access to the Guest Book.

When areas are enabled for your system, you can view only those guests who have been assigned to an area that you manage. If a you can manage more than one area, you can view users from all areas that you manage.

#### To view the Guest Book:

» Go to Users > Guest Book.

The Guest Book has these fields.

| Field    | Description                                                                                                    |
|----------|----------------------------------------------------------------------------------------------------|
| Name     | The guest's first and last name.                                                                                |
| Email    | The guest's E-mail address. The system validates the E-mail structure only.                                     |
| Location | The location of the guest's endpoint system. This is a free-form entry field that the system does not validate. |

| Field         | Description                                                                                                    |
|---------------|----------------------------------------------------------------------------------------------------|
| Number        | (Optional) The ISDN phone number for the user. This number is constructed from the Country code + Area/City code + phone number or entered as the modified dial number. |
| Join Mode     | Indicates whether the guest will use an audio endpoint or video endpoint to join conferences.                                                                           |
| Dial Options  | Indicates whether the guest will dial into conferences or that the system should dial out to the guest.                                                                 |
| Dial Type     | Indicates whether the guest has an H.323 (IP), SIP (IP), or H.320 (ISDN) endpoint.                                                                                      |
| Selected Area | This field is available when areas are enabled and the user can manage more than one area.                                                                              |

### Add a Guest to the System Guest Book

You can add a guest to the guest book.

You can add as many as 500 guests, but each guest must be unique. The RealPresence Resource Manager validates each guest for a unique H.323 ID, E.164 number, IP address, and so on. The RealPresence Resource Manager verifies that the guest does not already exist in the guest book or as a user-associated endpoint.

#### To add a guest to the system Guest Book:

- 1 Go to User > Guest Book and click Add Guest.
- 2 Configure the **Guest Information** section of the **Add New Guest** dialog.

| Field      | Description                                                                                                    |
|------------|----------------------------------------------------------------------------------------------------|
| First Name | The guest's first name.                                                                                                    |
| Last Name  | The guest's last name.                                                                                                    |
| Email      | The guest's E-mail address. The system only validates the structure of the E-mail address.                                                                                                    |
| Location   | The location of the guest's endpoint system. This is a free-form field that the system does not validate.                                                                                                    |
| Dial Type  | Specify the protocol that the guest's endpoint supports: H.323 (IP), SIP (IP), or H.320 (ISDN).  This selection will determine what other sections of the <b>Add New Guest</b> dialog you will need to complete. |
| Join Mode  | Specify whether the guest's endpoint is an audio or video endpoint.  Note A guest may have multiple endpoints. Create a separate Guest Book entry for each endpoint.                                             |

| Field         | Description                                                                                             |
|---------------|----------------------------------------------------------------------------------------------------|
| Dial Options  | Specify whether the guest will dial into conferences, or require that the system dial out to the guest. |
|               | Note                                                                                                    |
|               | To support both options, create a separate <b>Guest Book</b> entry for each.                            |
| Assigned Area | This field is available when areas are enabled and the user can manage more than one area.              |

#### 3 If the guest has an H.323 (IP) endpoint, configure these settings:

| Field                     | Description                                                                                                    |
|---------------------------|----------------------------------------------------------------------------------------------------|
| Number and<br>Number Type | The specific dial string for the guest, and the format of the number that the MCU must resolve to contact the guest. This may be an IP address, E.164 address, H.323, or Annex-O.                                                                                             |
|                           | For Annex-O dialing, in the <b>Number</b> field enter the H.323.alias@IP, for example:                                                                                                    |
|                           | • 1001@11.12.13.14                                                                                                    |
|                           | • 1001@domain.com                                                                                                    |
|                           | • username@domain.com                                                                                                    |
|                           | • username@11.12.13.14                                                                                                    |
|                           | <ul> <li>Notes</li> <li>Polycom endpoints must register with a gatekeeper before they will attempt an Annex-O call.</li> <li>You can enter a dial string for another MCU as a guest. If so, you may need to specify the conference ID in the Extension field also.</li> </ul> |
| Extension                 | Use this field to connect the conference to another conference on another MCU. In this field, specify the conference ID or passcode for the conference on the other MCU.                                                                                                    |
| MCU Service               | Choose from the list of MCU services defined on the MCUs with which the RealPresence Resource Manager system is registered. Leave this at <b>Any Available Service</b> unless you have specific knowledge of MCU services.                                                    |

#### 4 If the guest has a SIP (IP) endpoint, configure these settings:

| Field       | Description                                                                                                    |
|-------------|----------------------------------------------------------------------------------------------------|
| Sip URI     | The SPI URI the MCU must resolve to contact the guest.                                                                                                    |
| MCU Service | Choose from the list of MCU services defined on the MCUs with which the RealPresence Resource Manager system is registered. Leave this at <b>Any Available Service</b> unless you have specific knowledge of MCU services. |

5 If the guest has an H.320 (ISDN) endpoint, configure these settings:

| Field                    | Description                                                                                                    |
|--------------------------|----------------------------------------------------------------------------------------------------|
| Use Modified Dial Number | Select this option first (as needed) as it will determine the other fields you must configure.                                                                                                    |
| Country                  | (Not available when <b>Use Modified Dial Number</b> is selected.) The country to which the system will dial out to the guest. Click <b>Select</b> to view a list of country codes.                                          |
| Area/City Code           | (Not available when <b>Use Modified Dial Number</b> is selected.) The area code to which the system will dial out to the guest.                                                                                             |
| Number                   | The participant's phone number.                                                                                                    |
| Extension                | Cannot be configured.                                                                                                    |
| MCU Service              | Choose from the list of MCU services defined on the MCUs with which the RealPresence Resource Manager system has registered. Leave this at <b>Any Available Service</b> unless you have specific knowledge of MCU services. |

6 Click OK.

#### **Edit a Guest in the System Guest Book**

You can edit information associated with a guest in the system guest book.

If you edit a guest that is already scheduled for a future conference or participating in an ongoing conference, the changes you make will not be reflected in the conference.

#### To edit a guest in the system Guest Book:

- 1 Go to **User > Guest Book** and select the guest of interest.
- 2 Click Edit Guest.
- 3 Change the Guest Information section and endpoint information sections of the Add New Guest dialog, as needed. For more information about these fields, see Add a Guest to the System Guest Book.
- 4 Click OK.

### **Delete a Guest from the System Guest Book**

You can delete a guest from the Guest Book.

#### To delete a guest from the system Guest Book:

- 1 Go to **User > Guest Book** and select the guest of interest.
- 2 Click Delete Guest.
- 3 Click Yes to confirm the deletion.

### **Managing Conferences and Participants**

section describe the Polycom® RealPresence® Resource Manager system conference and participant management operations. It includes these topics:

- Manage an Active Conference
- Add Additional Participants to an Active Conference
- Add a Room to an Active ConferenceManage a Participant's Endpoint During a Conference
- View a Participant's Details During a Conference
- Terminate an Active Conference
- Delete a Conference
- Export a List of Conferences

### **Manage an Active Conference**

The **Manage Conference** page provides a detailed view of a single active conference and enables an operator to make changes to the conference.

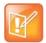

#### Managing ad hoc conferences on the RealPresence DMA System

You cannot monitor or manage ad hoc conferences taking place on the RealPresence DMA system. These conferences may display in the ongoing conferences list but because the RealPresence Resource Manager system does not directly manage ad hoc conferences that take place on bridges managed by the RealPresence DMA system, conference information is inconsistent.

#### To manage an active conference:

- 1 Go to Conference > Ongoing.
- 2 From the list of All Conferences, select the conference of interest and click Manage.
  The conference page appears in a new tab displaying the Participants list. The Participants list displays these settings:

| Section | Description                                                                                                    |
|---------|----------------------------------------------------------------------------------------------------|
| Status  | The state of the participant's connection as identified by an icon. Hover over the icon to determine the status. |
| Туре    | The type of conference as identified by an icon. Hover over the icon to determine the type.                      |

| Section   | Description                                                                                                    |
|-----------|----------------------------------------------------------------------------------------------------|
| Name      | The participant's name.                                                                                                    |
| Endpoint  | The name assigned to the participant's endpoint when it registered or was added to the system.                                                                                          |
| Access    | The endpoint's network interface type. Possible values include:  • H323  • ISDN  • SIP  • WEBRTC                                                                                        |
| Address   | The IP address, or ISDN number of the participant's endpoint (if a dial-out), or SIP URI.                                                                                               |
| Bit Rate  | The sum of the audio and video data transfer rate (in kbps) of the participant's endpoint.                                                                                              |
| Dial Mode | How the participant joined the call. Possible values include:  Audio or Video Dial-In  Audio or Video Dial-Out                                                                          |
| Bridge    | The MCU on which the participants call resides.  If the conference is browser-based only, WEBRTC displays indicating that the conference is taking place on a WebRTC-supported browser. |

#### **3** Use these conference actions as needed:

| Action          | Use this action to                                                                                                  |
|-----------------|----------------------------------------------------------------------------------------------------|
| Terminate       | End an active conference.                                                                                           |
| Extend Duration | Extend the duration of an active conference.                                                                        |
| Change Layout   | For applicable endpoints.                                                                                           |
|                 | Change the default video layout for the conference display.                                                         |
|                 | Switching. Indicates that the display changes each time the speaker changes, and everyone sees the current speaker. |
|                 | Select a <b>Frame Count</b> , then select the specific layout for the frames.                                       |
|                 | The available layouts are Continuous Presence settings.                                                             |
| Add Participant | Add one or more participants to the selected conference.                                                            |
| Add Guest       | Add a guest to the selected conference.                                                                             |
| Add Room        | Add one or more rooms to the selected conference.                                                                   |

### 4 Use these participant actions as needed:

| Action           | Use this action to                                                                                                    |
|------------------|----------------------------------------------------------------------------------------------------|
| Remove           | Remove the selected participant from the Participants list at which time the participant can be scheduled for another conference.                                           |
| Send Message     | Send a message to the selected participant's registered Polycom endpoint. The message appears briefly on the monitor for the selected video endpoint.                       |
| Save as Favorite | Function available when the selected participant has an associated endpoint to which the system can dial out.  Save the selected participant to an existing Favorites List. |
| Connect All New  | Function available only when the system is displaying the <b>New Conference Participants</b> list. Initiates the system dial out to new participants.                       |

#### **Working with Multi-Codec Endpoints**

RealPresence Immersive Studio systems and RealPresence Centro systems are build from multiple codecs. They display as expandable folders containing an icon for each of the codecs associated with the endpoint. You can only perform **Participant** actions on a multi-codec system when you have the folder selected.

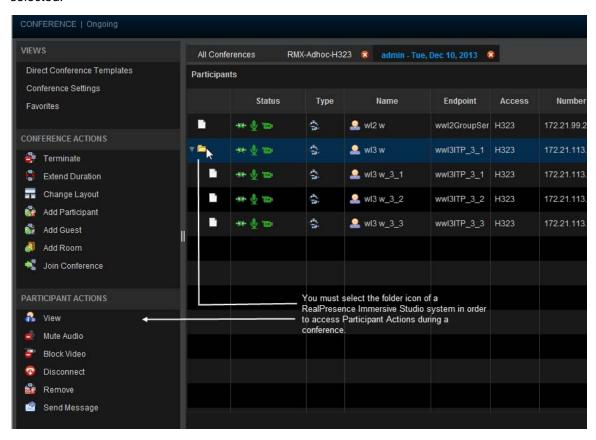

### Writing Conference Notes During a Conference

Participants with scheduler permissions can write conference notes during an ongoing conference.

#### To create a conference note:

» Click the Conference Notes pane, type a note, and click Save.

The note becomes visible on any RealPresence Resource Manager browser session where other users are monitoring the same conference.

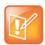

#### **Undoing Changes**

If you type a note and then decide to undo your changes, click Escape to return to the original note.

### **Add Additional Participants to an Active Conference**

Users with the Operator role can add additional participants to an active conference.

#### To add participants from the local directory or enterprise directory:

- 1 Go to Conference > Ongoing.
- 2 From the list of All Conferences, select the conference of interest and click Manage.
- 3 Click Add Participant.
- 4 Enter all or part of a participant's Last Name or First Name into the appropriate field and click Search.

A list appears of participant's names that meet the search criteria.

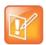

#### **Search Results**

The search results only include users associated with endpoints.

- 5 Select the participant's name from the list.
  - The participant's name appears in the underlying New Conference Participants list.
- 6 Repeat steps Click Add Participant. through Select the participant's name from the list. to add all domain participants and then click **Close**.
- 7 If necessary, edit the new participants' settings. See Edit a Participant's Settings.
- 8 To initiate the system dial out to new participants, select the participants of interest from the **New Conference Participants** list and click **Connect New Participants**.

The system dials out to the participants and adds them to the conference.

#### To add participants from the Guest Book:

- 1 Click Add Guest.
- 2 From the Guest Book dialog, select the guest's name from the list.

The guest's name appears in the underlying **New Conference Participants** list.

- 3 Repeat step 2 to add all guest participants and then click Close.
- **4** To add new guest participants (participants not available from the local directory, enterprise directory, or **Guest Book**), see step To Add New Guest Participants.
- 5 To initiate the system dial out to new participants, select the participants of interest from the **New Conference Participants** list and click **Connect New Participants**.

The system dials out to the participants and adds them to the conference.

### Add a Room to an Active Conference

You can add a room to an active conference.

#### To add a room to an active conference:

- 1 Go to Conference > Ongoing.
- 2 From the list of All Conferences, select the conference of interest and click Manage.
- 3 From the Conference Actions list, click Add Room.
- **4** From the **Add Room** dialog, select the site location of the room.
  - The list of conference rooms at the site appears.
- **5** Select the conference room of interest.
  - The conference room name appears in the underlying **New Conference Participants** list.
- Click Close.
- 7 To initiate the system dial out to the room, select the room from the New Conference Participants list and click Connect New Participants.

The system dials out to the room endpoint system and adds the room to the conference.

### Manage a Participant's Endpoint During a Conference

The **Manage** page also allows operators to manage conference participant's endpoints.

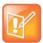

#### Using the Commands on the Manage Page

- These context-sensitive commands only appear when the participant's endpoint supports the action.
- These commands work for rooms on the participant list as well.

#### To manage a participant's endpoint:

- 1 Go to Conference > Ongoing.
- 2 Select the conference of interest and click **Manage**.
  - The **Participants** list appears.
- 3 To view participants geographically, click 🖺

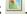

- Double-click on the participant of interest.
- Use these participant actions as needed. These actions are also available from the View Participants Details dialog.

### View a Participant's Details During a Conference

This procedure describes how to view details for a participant's endpoint while it is in conference.

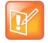

#### Working with RealPresence Immersive Studio systems

RealPresence Immersive Studio systems display as expandable folders containing an icon for each of the codecs associated with the endpoint. You can only perform actions on the master codec. The master codec is indicated by name of the codec that ends with "\_1".

#### To view a participant's endpoint details:

- 1 Go to Conference > Ongoing.
- 2 Select the conference of interest and click Manage.

The **Participants** list appears.

- 3 To view participants geographically, click 🖺.
- 4 Double-click on the participant of interest.

The View Participant Details dialog appears with the Call Properties displayed. It includes the Near End and Far End video, the Participant's name, Status, Errors, Warnings, Endpoint Type, Address, Access, and Bit Rate.

It also includes a list of **Participant Actions**. For more information about these actions, see Manage a Participant's Endpoint During a Conference.

- 5 To view additional participant details, change the selection in the **Call Properties** drop-down menu.
  - ➤ If you select **Device**, you'll see these participant details:

| Setting          | Description                                                                                                    |
|------------------|----------------------------------------------------------------------------------------------------|
| Endpoint Type    | Usually the endpoint model, such as Polycom HDX system.                                                                                                    |
| IP Address       | The IP address for the endpoint.                                                                                                    |
| Site             | The location of the endpoint as identified by its IP address and the subnet of the site.                                                                                                |
| Gatekeeper       | The gatekeeper with which the endpoint is registered.                                                                                                    |
| GDS              | The Global Directory Service for the endpoint. Usually the Polycom Global Address Book.                                                                                                 |
| Presence         | Whether or not the endpoint is registered with a Presence service, so that its availability can be reported.                                                                            |
| Device Managed   | Whether or not the endpoint is registered with a Provisioning service, so that it can be configured automatically.                                                                      |
| ISDN Line Status | The status of the ISDN line. Possible values include:  Operational   Non-operations   This field is blank for the following endpoint types: PVX, MGC, RMX, GW/MCU, Other, and TANDBERG. |
| Alias Type       | If the endpoint has an alias designation, the type of alias. Possible types include E.164, H.323 ID, URL, Transport Address, E-mail, Party Number, and Unknown.                         |
| Alias Value      | Value for the alias type shown.                                                                                                    |

➤ If you select **Call Details**, you'll see these participant details:

| Setting          | Description                                                                                                    |  |
|------------------|----------------------------------------------------------------------------------------------------|--|
| Video Protocol   | <ul> <li>The video connection protocol, both transmission (Tx) and reception (Rx), the endpoint is using. Possible values include:</li> <li>H.261         <ul> <li>H.261 is an ITU standard designed for two-way communication over ISDN lines and supports data rates which are multiples of 64Kbit/s. H.261 supports CIF and QCIF resolutions.</li> </ul> </li> <li>H.263         <ul> <li>H.263 is based on H.261 with enhancements that improve video quality over modems. It supports CIF, QCIF, SQCIF, 4CIF and 16CIF resolutions.</li> </ul> </li> <li>H.264</li> </ul> |  |
| Video Format     | The video format, both transmission (Tx) and reception (Rx), the endpoint is using.                                                                                                    |  |
| Video Rate       | The video bandwidth negotiated with the far site.                                                                                                    |  |
| Video Rate Used  | The actual video bandwidth used in the call to the far site.                                                                                                    |  |
| Video Frame Rate | Specifies the frame rate to use.                                                                                                    |  |
| Video FEC Errors | The number of Forward Error Correction (FEC) errors that have been corrected in the current call.                                                                                                    |  |
| Cause Code       |                                                                                                    |  |
| Audio Rate       | The audio bandwidth negotiated with the far site                                                                                                    |  |
| Audio Protocol   | The audio connection protocol, both transmission (Tx) and reception (Rx), the endpoint is using.                                                                                                    |  |

<sup>➤</sup> If you select **Call Quality of Service**, you'll see these standard service measurements: Total Packet Loss, % Packet Loss, Audio Packet Loss, Video Packet Loss, Audio Jitter, and Video Jitter.

### **Terminate an Active Conference**

You can terminate an active conference.

#### To terminate an active conference:

- 1 Go to Conference > Ongoing.
- 2 Select the conference of interest and click **Terminate**.
- 3 Click **Terminate** to confirm the termination.

### **Delete a Conference**

Users can delete future or past conferences. Users cannot delete active conferences.

#### To delete a conference:

- 1 Go to Conference > Future.
- 2 To delete a past conference, select the appropriate filter (such as **Yesterday Plus**).
- 3 Select the conference of interest and click **Delete**.
- 4 If you select a recurring conference, a dialog appears asking you if you want to delete just the conference you selected or all conferences in the series. Make the appropriate choice. Active conferences in the series cannot be deleted.
- 5 Click **Delete** to confirm the deletion.

The conference is deleted. For future conferences, the system E-mails the change to the conference owner and participants and releases the participant and room resources.

### **Export a List of Conferences**

Users with the Operator or Admin role can export a list of Future conferences to a CSV file.

This option is only available when the list of conferences is filtered by Future Only.

#### To export a list of future conferences to a CSV file:

- 1 Navigate to Conference > Future.
- 2 In the All Conferences list, be sure the list is filtered according to the Future Only filter.
- 3 Click Export as CSV File.

### **Conference Scheduling**

This section describes the Polycom® RealPresence® Resource Manager system conference scheduling operations. It includes these topics:

- Schedule a Future Conference
- Schedule an Anytime Conference
- Edit a Conference
- Edit a Participant's Settings
- View Scheduling Information for a Conference

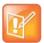

#### **Multi-Tenancy Roles**

Since Area Schedulers can perform both basic and advanced tasks, any references in this section to the Scheduler role also applies to the Area Scheduler role.

#### Schedule a Future Conference

Users with the following default user roles are allowed to schedule Future conferences: scheduler, operator, area operator and area scheduler.

See Conference Scheduling Overview for an overview about conference scheduling.

#### **Task Overview**

- Task 1: Set a Time for the Conference
- > Task 2: Select a Conference Type
- > Task 3: Select a Bridge or Pool Order to Use
- Task 4: Edit Conference Settings
- Task 5: Add Conference Participants and Guests
- Task 6: Define a Video Chairperson, Lecturer or Owner
- Task 7: Review the Conference

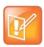

#### Viewing the System Time

When scheduling conferences, be aware that the time displayed in the lower left hand corner of the RealPresence Resource Manager system is associated with the time clock of the local PC.

To view the RealPresence Resource Manager system time, navigate to Admin > Server Settings > System Time. You must have the administrator role to view this setting.

#### Task 1: Set a Time for the Conference

- 1 Go to Conference > Future and under Conference Actions, click Add.
- 2 On the conference scheduling page, select either Direct Conference or Pooled Conference.

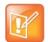

#### **Scheduling Pooled Conferences**

If your RealPresence Resource Manager system is not integrated with a RealPresence DMA system, you cannot create a Pooled conference.

- ♦ Direct Conference A conference hosted on an MCU that is managed by the RealPresence Resource Manager system. For more information, see Direct and Pooled Conferences.
- Pooled Conference A conference hosted on an MCU that is managed by the RealPresence DMA system. For more information, see <u>Direct and Pooled Conferences</u>.
- 3 Enter a new **Conference Name** or accept the default name.
- 4 Under the Select Conference Dates and Settings section, set a conference Start Date and Start Time, and either an End Time or Duration.

By default, conferences do not end until the last participant hangs up. To change this setting, you need to modify the conference template properties from the Polycom RealPresence Collaboration Server or Polycom RMX. See the Polycom RealPresence Collaboration Server (RMX) Administrator's Guide.

- 5 If you want to make the conference recurring:
  - a Click **Recurrence** and in the Appointment Recurrence dialog, set:
    - ♦ Recurrence frequency (Daily, Weekly, or Monthly)
    - ♦ Recurrence day (Sunday through Saturday)
    - ♦ Recurrence range (Start date and End After occurrences or End by date)

The maximum number of recurrences is 365.

b Click OK.

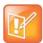

#### **Recurring Pooled Conferences**

Pooled conferences scheduled as recurring conferences are always active for the entire time frame of the recurrence. This means that the VMR associated with a recurring pooled conference remains associated with that conference even outside of scheduled hours. For example, the VMR associated with a recurring conference scheduled at 9 a.m. on Mondays will be active for that conference throughout the week.

#### Task 2: Select a Conference Type

When you are scheduling a direct conference, you need to choose the type of conference you are scheduling. You can schedule a video conference or an audio only conference.

Video conferences can include audio participants. If you choose an audio-only conference, video participants can only participate on audio channels only and no video will be displayed.

6 For Conference Type, select Video or Audio Only.

#### Task 3: Select a Bridge or Pool Order to Use

Users with the advanced scheduler or operator role can choose a particular bridge or RealPresence DMA pool order to use for the scheduled conference.

- 7 If scheduling a direct conference, make your selection from the **Bridge Selection** drop-down list.
  - > Auto Bridge: enables the system to select a bridge.
  - Single Bridge: Enables you to select an MCU from the Scheduled MCU list to host the conference.
- 8 If scheduling a pooled conference, make your selection from the DMA Pool Orders drop-down list.
- 9 Select the Conference Mode to use.

| Conference Mode                  | Definition                                                                                                    |
|----------------------------------|----------------------------------------------------------------------------------------------------|
| All                              | Supports all conference modes.                                                                                                    |
| VSW (Video Switching)            | Enables a special conferencing mode that provides HD video while using MCU resources more efficiently. All participants see the current speaker full screen (the current speaker sees the previous speaker).                                                                                                    |
|                                  | If this mode is enabled:                                                                                                    |
|                                  | <ul> <li>The minimum line rate available is 768 kbps (except for SD resolution, available only on v7 and newer Polycom MCUs with MPM+ or MPMx cards). • All endpoints must connect at the same line rate, and those that don't support the specified line rate are connected in voice-only mode.</li> <li>The video clarity, layout, and skins settings are not available.</li> <li>LPR is automatically turned off, but can be turned back on.</li> </ul> |
| CP (Continuous Presence)         | Continuous Presence (CP) mode, in which the MCU selects the best video protocol, resolution, and frame rate for each endpoint according to its capabilities.  Select this mode if scheduling only AVC endpoints.  This is the only mode that supports the use of Polycom MCU profiles, third-party and legacy endpoints, and legacy RMX MCUs.                                                                                                    |
| SVC (Scalable Video Coding) only | SVC conferencing is only possible with Polycom MCUs and endpoints that support H.264 SVC.                                                                                                    |
| CP and SVC                       | Enables both AVC-only endpoints and endpoints supporting SVC to join the conference. If the selected MCU doesn't support SVC, the conference is started in AVC mode.  Note: If the MCU supports SVC but not mixed mode (RMX 7.8), the conference fails to start.                                                                                                    |

**10** To change the **Conference Template**, choose a difference template from the **Conference Template** drop-down list.

The available conference templates are automatically filtered according to the **Conference Mode** you selected and listed in alphabetical/numerical order. When choosing a template for a pooled conference, the template list is ordered by the priority that was defined for the template in the RealPresence DMA system.

#### **Task 4: Edit Conference Settings**

By default, users with the **Advanced Scheduler** role can overwrite certain conference template settings as described here.

Conference settings are view-only unless you have the advanced scheduler role. Users with the advanced schedule role can edit conference settings such as video chairperson, virtual room number, and conference passcode.

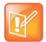

#### Administrator's Note: Configure MCUs Similarly

Two conferences scheduled with the same template may have different settings and behavior if they are hosted on different types of MCUs.

You can edit conference settings only for scheduled conferences. They cannot edit conference settings for active conferences.

- 11 On the conference scheduling page, as you are adding or editing a conference, click **Edit Conference Settings**.
- **12** As needed, configure these settings on the **Conference Settings** dialog. The settings that you can edit may depend on the template selected.

| Setting              | Description                                                                                                    |
|----------------------|----------------------------------------------------------------------------------------------------|
| Conference ID        | By default, the system assigns a <b>Conference ID</b> . You can change this ID to permit integration with third-party scheduling tools. This identifier must be 8 or less numeric digits.  Note that the RealPresence Resource Manager system compares the <b>Conference ID</b> to it's database to verify that it is unique. If it is not unique, you will be prompted to enter a new <b>Conference ID</b> .  Not available for Pooled Conferences. |
| Conference Passcode  | By default, the system assigns an 15-digit <b>Conference Passcode</b> and provides this passcode to participants within the content of the conference notification E-mail.  You can change this passcode to another 4-digit through 16-digit number.                                                                                                    |
| Enable Chairperson   | You can select a video chairperson to control the conference from his or her video endpoint system. The video chairperson must have a video endpoint system and Chairperson conferences require an MCU.  Notes  If the conference template has the Conference Requires Chairperson parameter enabled, then Enable Chairperson is automatically selected and cannot be changed.  Polycom RMX 1000 systems do not support the Chairperson feature.     |
| Chairperson Passcode | If Enable Chairperson is selected, the system assigns an 15-digit Chairperson Password and provides this password to the video chairperson in a separate E-mail.  If Enable Chairperson is selected, the chairperson must enter this 15-digit password at his or her video endpoint to assume control of the conference. You can change this password to another 4- through 16-digit number.                                                         |

| Setting        | Description                                                                                                    |
|----------------|----------------------------------------------------------------------------------------------------|
| Room ID        | Define the virtual meeting room number to be used for this conference. This setting is only available for pooled conferences.                                                                                                    |
| Dial Options   | <ul> <li>You have three options:</li> <li>To create a conference for which the same dial-in information and a PIN code are assigned to all conference participants, use the Dial-In setting. This setting enables participants to dial in from an audio or video endpoint and connect to the same conference on the MCU.</li> <li>To dial out to all participants in the conference, use the Dial-Out setting.</li> <li>To allow participants both options, select Dial-In+Dial-Out.</li> </ul>                                                                                                    |
|                | Note When you change a conference from Dial-In to Dial In+Dial Out, the selected resources remain set to Dial-In. You must change them manually.  Not available for Pooled Conferences.                                                                                                    |
| Always Use MCU | Forces the conference to an MCU and prevents video endpoints from connecting to each other directly. This setting is automatically selected and cannot be changed when Audio Only is the conference type or when <b>Enable Chairperson</b> is selected.                                                                                                    |
| Video Mode     | <ul> <li>Determines the initial layout on a video endpoint's monitor for a multipoint conference that requires an MCU. The options are:</li> <li>Switching. Indicates that the display changes each time the speaker changes, and everyone sees the current speaker.</li> <li>Select a Frame Count, then select the specific layout for the frames. Available layouts are Continuous Presence settings.</li> </ul>                                                                                                    |
| Bit Rate       | Specifies the maximum connection speed for endpoints in the conference. Individual endpoints that specify a lower connection speed connect at that lower speed. Endpoints that specify a higher connection speed connect at the speed identified in the conference template.  If you select a higher speed than an endpoint can support, the system reduces the speed that endpoint; however, the conference uses the default connection speed for endpoints that can match it. If you place the calls through an endpoint with an embedded MCU, the behavior depends on the capabilities of that endpoint.  When the dial speed is higher than the number of channels defined in the H.320 service for the endpoint, you receive a warning. To continue, lower the dial speed to less than or equal to the ISDN capability of the endpoint.  Higher speed is important for high-quality video in a conference. Because higher speeds use greater bandwidth, scheduling a high-bandwidth conference may limit the number of conferences that you can reserve at one time. |

| Setting          | Description                                                                                                    |
|------------------|----------------------------------------------------------------------------------------------------|
| People + Content | Controls the ability for one endpoint to send two types of data—a data stream and a video stream—over the same bandwidth to display people and content. The receiving endpoint handles the two video streams differently and may display them on separate screens or through video switching mode.                   |
|                  | Endpoints that do not support the selected method connect with either video through IP or audio only through ISDN.                                                                                                    |
|                  | Select from these available settings:                                                                                                    |
|                  | None. Select this option when dual data streams are not required.                                                                                                    |
|                  | People +Content (H.329). This enables the industry standard H.239 dual streams for endpoints that support H.239 or the Polycom proprietary People+Content dual streams for older Polycom endpoints without H.239 capabilities. The MCU requires that conferences with People + Content use a minimum speed of 192 K. |
|                  | <ul> <li>People and Content VO. This Polycom proprietary technology works with<br/>PictureTel endpoints. Select this option for older endpoints.</li> </ul>                                                                                                    |
|                  | Duo Video. This setting supports IP and ISDN and is available with TANDBERG endpoints, in which one part of the conference is set as the video conference and the other as the presentation conference.                                                                                                    |
|                  | Not available for Pooled Conferences.                                                                                                    |
| T.120 Mode       | For MGC-hosted conferences only, selects the protocols and specifications for multipoint data communication.                                                                                                    |
|                  | In the <b>T.120</b> menu, select the speed for the T.120 connection. See your IT department to determine the best combinations for your conferences. To disable the T.120 mode, select None.                                                                                                    |
|                  | If you select T.120, these options may be available, according to the participant's endpoint and software:                                                                                                    |
|                  | <ul> <li>Application Sharing. Enables two or more participants to work on the same<br/>document or application, even when only one participant has the application. In<br/>application sharing, one participant launches the application, and it runs<br/>simultaneously on all other computers.</li> </ul>          |
|                  | File Transfer. Enables participants to send files to each other.                                                                                                    |
|                  | Chat or Whiteboard. Enables participants to communicate with each other by writing.                                                                                                    |
|                  | In all of these modes, participants can view and hear each other.                                                                                                    |
|                  | Not available for Pooled Conferences.                                                                                                    |

13 Once you are satisfied with the conference settings, click **Schedule Conference**.

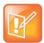

#### **Tips for Using Conference Templates**

- Conference templates provide default conference settings. When you select a different template, you are selecting the default conference settings for your conference.
- The Default Template and Default Audio Template are available to all users who can schedule conferences. Other templates may also be available if they have been assigned to users with your role.
- The Default Template and Default Audio Template are stored in the system database and their names are not localized.
- Conference templates for Direct Conferences are defined in the RealPresence Resource Manager system, while conference templates for Pooled Conferences are defined in the RealPresence DMA system.

#### Task 5: Add Conference Participants and Guests

- **14** You may add participants to conferences in the following ways:
  - > To Add Conference Participants from a Directory
    - Enter all or part of a participant's Last Name or Room Name or First Name into one of the name fields and click Add Participants.
    - The Add Participants dialog appears with the list of participant names that meet your search criteria.
    - Select the participant of interest's name from the list.
    - ♦ The participant's name appears in the underlying Selected Participants and Rooms list.
    - a Repeat these steps to add all directory participants and then click Close.
  - To Add Conference Participants from a Guest Book
    - ♦ Click Add from Guest Book.
    - In the Add from Guest Book dialog, select the guest of interest's name from the list.
    - The guest's name appears in the underlying Selected Participants and Rooms list.
    - Repeat to add all participants from the Guest Book and then click Close.

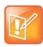

#### **Adding New Guests**

You must be an Advanced Scheduler to add a guest that is not in the guest book.

To Add New Guest Participants

If you have the advanced scheduler role, you can add new guests to the Guest Book, see Add a Guest to the System Guest Book.

The guest's name appears in the **Selected Participants and Rooms** list.

- > To Add Conference Rooms to a Conference
  - ♦ Click Select Site.
  - Select the site of interest from the site list
  - ♦ The conference room list for the selected site appears.
  - **b** Select the conference room of interest from the list.

The conference room name appears in the underlying Selected Participants and Rooms list.

c Repeat these steps to add all required conference rooms and then click OK.

#### Task 6: Define a Video Chairperson, Lecturer or Owner

15 If available, select a Lecturer, Video Chairperson, or Owner.

#### Task 7: Review the Conference

- 16 Review your participant list and your settings.
- 17 Adjust the conference date and time as needed to match participant and endpoint availability. Review availability and adjust the conference date and time as needed.

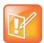

#### **Participant Availability**

- For participants who are associated with endpoints, the RealPresence Resource Manager system schedules their availability according to the endpoint's availability.
- For participants with multiple endpoints, check the availability for each endpoint.
   Click Call Info to change the participant's endpoint.
- Dial-in participants can be scheduled to dial into multiple conferences during the same time period; dial-out participants cannot.

To edit a participant's dial settings, select the participant from the **Selected Participants and Rooms** list and click **Edit**. For more information on editing participants settings, see Edit a Participant's Settings.

#### Schedule the Conference

**18** Click **Schedule Conference** at the top of the page.

### Schedule an Anytime Conference

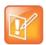

#### RealPresence DMA System Required

If your RealPresence Resource Manager system is not integrated with a RealPresence DMA system, you cannot create an Anytime conference.

Unlike Future conferences, Anytime conferences do not have designated start and end times. Once an Anytime conference is configured, conferences can be started at any time by authorized participants. The following events occur when a new Anytime conference is added:

- A participant with scheduling permissions creates a new Anytime conference and the conference is assigned a virtual meeting room (VMR) number.
- The Owner passcode is automatically generated and required to launch an Anytime conference.
- All Anytime conference participants receive an E-mail indicating the VMR number. The owner will
  also receive the owner passcode needed to launch the conference. Optionally, you can also include
  a conference passcode that participants are required to enter.
- When a participant dials the VMR number and enters the owner passcode, all dial-out participants are automatically called. If a participant dials into the VMR, they are not allowed into the conference or placed on hold until someone dials in and enters the owner passcode.
- The conference continues until all participants hang up the call.

#### To schedule a new Anytime conference:

- 1 Go to Conference > Anytime and under Conference Actions, click Add.
- 2 Enter a new conference Name or accept the system-generated name.
- 3 Enter a **Description** for the conference.
- 4 At Template, select a template that your administrator has suggested you use for Anytime conferences.
- 5 Under Search for Participants and Rooms, do one of the following to add a participant or a guest:
  - > To add a participant: Enter a last and first name and click Add Participants. Scroll through the list and click once to add a participant. When finished, click Close.
  - > To add a guest: Enter a last and first name and click Add from Guest Book. Scroll through the list and click once on a name in the list. When finished, click Close.
- 6 Select an Owner for the conference.
- 7 Enter a Virtual Meeting Room ID to use.
- 8 To save the conference details, click Save.

### **Copy an Existing Conference**

Future and past conferences can be copied as a template for a future conference.

#### To copy a conference:

- 1 Go to the appropriate conference view.
- 2 Select the conference of interest and click Copy.
- 3 If you used a template other than the default when you created the conference, re-select the template.
- **4** Make the required changes to the conference date, participants, rooms, or other settings. For information on performing these tasks, see Schedule a Future Conference.
- 5 When finished, click Schedule Conference.
  - The system verifies that it has a bridge with the capabilities and resources required for your conference. If it does, the conference notification E-mail appears with a message indicating **Conference Successfully Scheduled**.
- 6 To exit without sending an updated E-mail message to your participants, click Skip Email.

### **Edit a Conference**

You can modify scheduled conferences.

#### To edit a Future conference

- 1 Go to Conference > Future.
- 2 Select the conference of interest and click Edit.

- **3** If you select a recurring conference, a dialog appears asking if you want to edit all conferences in the series or just the selected one. Make the appropriate choice and click **Edit**.
  - The conference scheduling page appears.
- 4 To change the template, click **Default Template** or **Default Audio Template** and select a different template, if available.

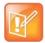

#### **Using Templates**

- Direct Conference templates provide default conference settings. When you select a different template, you are selecting the default conference settings for your conference.
- The Default Template and Default Audio Template are available to all users
  who can schedule conferences. Other templates may also be available to you if
  they have been assigned to users with your role.
- The Default Template and Default Audio Template are stored in the system database and their names are not localized.
- **5** Make the required changes to the conference date, participants, rooms, or other settings. For information on performing these tasks, see Schedule a Future Conference.
- 6 When finished, click Schedule.
  - The system verifies that it has a bridge with the capabilities and resources required for your conference. If it does, the conference notification E-mail appears with a message indicating **Conference Successfully Scheduled**.
- 7 To exit without sending an updated E-mail message to your participants, click Skip Email.
- 8 To send an updated E-mail to your participants, copy additional people on the notification and/or add notes about the conference.
  - Note that the To, CC, and BCC fields are ASCII only.
- 9 Click Send.

The system sends the updated conference notification E-mail message. The **Future** view appears. Your conference appears in the conference list.

### **Edit a Participant's Settings**

You can edit conference participant settings after you have added them to a scheduled conference. If the conference is ongoing or already taken place, you can no longer edit the settings.

When you edit a participant's settings, those settings are valid only for the current conference that you are scheduling.

#### To edit a participant's settings:

- 1 Go to Conference > Future.
- 2 Select the conference of interest and click Edit.
- 3 If you select a recurring conference, a dialog appears asking if you want to edit all conferences in the series or just the selected one. Make the appropriate choice and click **Edit**.
- 4 In the conference scheduling page, select the participant of interest from the **Selected Participants** and **Rooms** list and click **Edit**.

#### 5 In the Edit Participant Settings dialog, you can edit the participant settings as required:

| Field Description                                                                                                    |                                                                                                    |  |
|----------------------------------------------------------------------------------------------------|----------------------------------------------------------------------------------------------------|--|
| Endpoints                                                                                                    | Select an endpoint from the list.                                                                                                    |  |
| How will this participant/room/guest join the conference?  Select In Person, Audio Only or Use Video.                                                                                                    |                                                                                                    |  |
| Bit Rate                                                                                                    | Select the Bit Rate at which the participant will join the conference.  If you select Automatic, the participants bit rate will match the bit rate setting configured for the conference when it was scheduled.            |  |
| Dial Options                                                                                                    | Select either Dial-In or Dial-Out.                                                                                                    |  |
| Dial Type                                                                                                    | Select either H.323, SIP (SIP URI) or H.320. If no dial type is selected, it defaults to E.164.                                                                                                    |  |
| If H.323 is selected for Dial<br>Type:                                                                                                    | Number:  Completed automatically and is read-only when the user is not a guest.  Modify the number type if necessary (IP address, E.164, H.323, Annex-0)  Add an extension if needed.                                      |  |
| If SIP is selected for Dial<br>Type:                                                                                                    | SIP URI: Completed automatically and is read-only when the user is not a guest.  Note: When scheduling a SIP dial-out participant, you cannot schedule the participant as audio-only, encrypted, or use and extension.     |  |
| If ISDN is selected for Dial Type:  Enter the country code, area code, and phone number as necessary. Use a modified dial number if you need to dial a prefix or an outside li  Note: You must use a modified dialing number if you are adding a dial participant. |                                                                                                    |  |
| Encryption Indicate if this participant will join the conference under encryption.  Remember that the MCU that hosts the conference must be configured support encryption for this setting to take effect.                                                         |                                                                                                    |  |
| MCU Service:                                                                                                    | Choose from the list of MCU services defined on the MCUs with which the RealPresence Resource Manager system is registered. Leave this at <b>Any Available Service</b> unless you have specific knowledge of MCU services. |  |

<sup>6</sup> When finished, click OK.

### **View Scheduling Information for a Conference**

#### To view the scheduling information for a Future or Ongoing conference:

- 1 To see the scheduling information for a future conference, go to **Conference > Future**. To see the scheduling information for an active conference, go to **Conference > Ongoing**.
- 2 From the **Filter** list, select the conference type of interest.

3 Select the conference to view from the list. Under Conference Actions, click View.
The View conference page appears displaying the following details about the selected Future or Ongoing conference:

| Section             | Description                                                                                                    |  |
|---------------------|----------------------------------------------------------------------------------------------------|--|
| Conference Name     | The system- or scheduler-assigned name of the conference. By default, the system assigns a conference name and appends the day and date to that name.                                                |  |
| Start Date          | The date on which the conference started or will start.                                                                                                    |  |
| End Date            | The date on which the conference is scheduled to end.                                                                                                    |  |
| Duration            | The scheduled duration of the conference in hours and minutes.                                                                                                    |  |
| Recurrence          | The recurrence information for the conference.                                                                                                    |  |
| Owner               | The designated person in control of the conference.                                                                                                    |  |
| Туре                | The type of conference, either Audio-Video or Audio only.                                                                                                    |  |
| Conference Passcode | View only. The conference passcode assigned to the conference.                                                                                                    |  |
| Video Chairperson   | Whether or not the conference has a video chairperson. This field will include a participant's name or No Chair.                                                                                     |  |
| Conference Area     | The area to which the conference owner belongs.  Note: This field is only visible when Areas are enabled.  You can only view area-specific information for areas that you have permission to manage. |  |
| Participants        | Information about the conference participants, including  Name  Dial Mode  Participant Type  Access  Endpoint  Area                                                                                  |  |

4 To return to the conference list, click **Back to List**. You might need to scroll down to see the **Back to List** button.

#### To view the scheduling information for an Anytime conference:

- 1 To see scheduling information for an Anytime conference, click Conference > Anytime or under Views, click **Anytime**.
  - The list of anytime conferences is displayed.
- 2 To view details about a particular anytime conference, select the conference, then view the Participants pane or click **Edit**.
  - For descriptions of these details, see Conference Views —Anytime.
- 3 The following Participant details are displayed:

| Field        | Description                                                                                       |
|--------------|---------------------------------------------------------------------------------------------------|
| Name         | Name of the participant                                                                           |
| Call Info    | Call information about the participant, including Video Dial-Out, Video Dial-In, or an IP address |
| Call Type    | Information about the call type, either H.323, SIP (IP), or H.320 (ISDN).                         |
| Dial Options | The type of participant call, either Dial-In or Dial-Out.                                         |

## **Conference and Participant Details Reference**

This section lists the conference and participant detail fields for reference. It includes the following topics:

- Conference Image
- Conference Details
- Conference Features
- Bridge (MCU) Features
- Participants
- Participant Details

### **Conference Image**

The **Conference Image** section displays the selected participant's video. Click **Shuffle** to shuffle to the next participant's video.

### **Conference Details**

The Conference Details section has these fields.

| Section         | Description                                                                                                    |
|-----------------|----------------------------------------------------------------------------------------------------|
| Creator         | Name of the person who created the conference.  Not applicable for ad hoc conferences.                                                                                                    |
| Owner           | Name of the owner of the conference, if an owner is selected.  Note  Not applicable for Anytime conferences.                                                                                                    |
| Start Date/Time | For a scheduled conference, the start date and time of the conference and the time difference between the local time and the standard time.  For an unscheduled conference, the date and time the conference started. |
| Duration        | For a scheduled conference, how long the conference is scheduled to last.  For a completed conference, how long the conference actually lasted.                                                                       |
| End Date/Time   | The date and time the conference ended                                                                                                    |

| Section               | Description                                                                                                    |  |
|-----------------------|----------------------------------------------------------------------------------------------------|--|
| Туре                  | The type of conference. Possible values include:     Audio     Audio-Video                                                              |  |
| Status                | The state of the conference. Possible values include:                                                                                   |  |
|                       | <ul><li>Active Alerts</li><li>Declined</li><li>Finished</li><li>Future</li></ul>                                                        |  |
| Recurring             | Whether or not the conference was scheduled as a recurring conference                                                                   |  |
| Connection            | Connection information about the conference. Possible values include:  • Multipoint  • Point To Point  • Gateway  • Embedded Multipoint |  |
| Bit Rate              | The rate (in kbps) at which to transfer the conference audio or video data                                                              |  |
| Conf Monitoring<br>ID | System-assigned ID used for troubleshooting                                                                                             |  |
| Media Type            | Describes the media type used for the conference.                                                                                       |  |
| Video Session<br>Type | Type of video session: VSW (Video Switching) CP (Continuous Presence) SVC (Scalable Video Coding) only CP and SVC                       |  |

| Section           | Description                                                                                               |                                                   |
|-------------------|----------------------------------------------------------------------------------------------------|---------------------------------------------------|
| Video Layout      | The video layout for the conference.                                                                      | CP_1AND3HORUPPER                                  |
|                   | For more information about layouts, see your                                                              | CP_1AND4HORUPPER                                  |
|                   | MCU documentation.                                                                                        | CP_1AND8LOWER                                     |
|                   | Possible values are:                                                                                      | CP_4X4                                            |
|                   | VIDEO_SWITCHING                                                                                           | CP_2AND8                                          |
|                   | CP_1X1                                                                                                    | CP_1AND12                                         |
|                   | CP_1X2                                                                                                    | CP_1X1QCIF                                        |
|                   | CP_2X1                                                                                                    | CP_1X2FLEX                                        |
|                   | CP_2X2                                                                                                    | CP_1AND2HORRFLEX                                  |
|                   | CP_3X3                                                                                                    | CP_1AND2HORLFLEX                                  |
|                   | CP_1AND5                                                                                                  | CP_1AND2HORUPPERRFLEX                             |
|                   | CP_1AND7                                                                                                  | CP_1AND2HORUPPERLFLEX                             |
|                   | CP_1X2VER                                                                                                 | CP_2X2UPPERRFLEX                                  |
|                   | CP_1X2HOR                                                                                                 | CP_2X2UPPERLFLEX                                  |
|                   | CP_1AND2HOR                                                                                               | CP_2X2DOWNRFLEX                                   |
|                   | CP_1AND2VER                                                                                               | CP_2X2DOWNLFLEX                                   |
|                   | CP_1AND3HOR                                                                                               | CP_2X2RFLEX                                       |
|                   | CP_1AND3VER                                                                                               | CP_2X2LFLEX                                       |
|                   | CP_1AND4VER                                                                                               | CP_UNKNOWN                                        |
|                   | CP_1AND4HOR                                                                                               |                                                   |
|                   | CP_1AND8CENTRAL                                                                                           |                                                   |
|                   | CP_1AND8UPPER                                                                                             |                                                   |
|                   | CP_1AND2HORUPPER                                                                                          |                                                   |
| Video Format      | For a conference hosted on an MCU, the video format of the conference data stream. Possib values include: |                                                   |
|                   | Automatic                                                                                                 | • VGA                                             |
|                   | • CIF                                                                                                    | • SVGA                                            |
|                   | • QCIF                                                                                                    | • XGA                                             |
|                   | • 4CIF                                                                                                    | NTSC                                              |
|                   | • 16CIF                                                                                                   |                                                   |
| Video Protocol    |                                                                                                    |                                                   |
|                   | Auto                                                                                                    | • H.263                                           |
|                   | • H.261                                                                                                   | • H.264                                           |
| Audio Algorithm   |                                                                                                    |                                                   |
|                   | AUTO                                                                                                    | • 0.722                                           |
|                   | • AUTO<br>• G.711                                                                                         | <ul><li>G.722</li><li>Siren 7 (16 kbps)</li></ul> |
| 0                 |                                                                                                    | · · · ·                                           |
| Conference Area   | Area or areas assigned to the selected conference owner                                                   |                                                   |
| Participant Areas | List of areas to which participants belong                                                                |                                                   |

### **Conference Features**

The **Conference Features** section has these fields.

| Section                | Description                                                                                                    |  |
|------------------------|----------------------------------------------------------------------------------------------------|--|
| Conference Passcode    | The conference passcode, which is assigned either by the system or the scheduler.                                                                                                    |  |
| Chairperson Option     | Indicates whether or not the conference requires a chairperson.                                                                                                    |  |
|                        | Note The RMX 1000 system does not support the Chairperson feature.                                                                                                    |  |
| Chairperson Passcode   | The passcode the chairperson must enter to take control of the conference. Not applicable when no chairperson is designated.                                                                                                    |  |
| Chairperson            | The name of the chairperson. Not applicable when no chairperson is designated.                                                                                                    |  |
| Dial-in #              | The number that can be used by participant not explicitly invited to the scheduled conference.                                                                                                    |  |
| Lecture Mode           | The type of <b>Lecture Mode</b> , if any, that was selected when the conference was created. Possible values are None, Lecture, and Presentation.  Note The RMX 1000 system does not support <b>Lecture Mode</b> .                                                                                                    |  |
| Lecturer               | The name of the lecturer. Not applicable when <b>Lecture Mode</b> is <b>None</b> .                                                                                                    |  |
| Lecture View Switching | Indicates whether or not automatic switching between participants is enabled.                                                                                                    |  |
| Dual Stream Mode       | Possible values are:  None People+Content Visual Concert PC Visual Concert FX                                                                                                    |  |
| T120 Rate              | Possible values are:  None  MLP - 62.4  MLP - 46.4  MLP - 384  MLP - 30  MLP - 38.4  MLP - 32  MLP - 32  MLP - 32  MLP - 32  MLP - 30.4  MLP - 128  MLP - 24  MLP - 6.4  MLP - 6.4  MLP - 6.4  MLP - 6.4  MLP - 6.4  MLP - 6.4  MLP - 6.4  MLP - 6.4  MLP - 6.4  MLP - 6.4  MLP - 16  MLP - 14.4  MLP - 14.4  MLP - 64.4  MLP - 6.4  MLP - 6.4 |  |
| End Time Alert         | Whether or not the system alerts participants to the end of the conference by playing an end tone                                                                                                    |  |

| Section    | Description                                                                                                    |
|------------|----------------------------------------------------------------------------------------------------|
| Entry Tone | Whether or not an entry tone is played to all connected participants when a participant joins the conference           |
| Exit Tone  | Whether or not an exit tone is played to all connected participants when a participant disconnects from the conference |

### **Bridge (MCU) Features**

The **Bridge (MCU) Features** section, which applies only for conferences that use an MCU, has these fields.

| Section              | Description                                                                                                    |
|----------------------|----------------------------------------------------------------------------------------------------|
| MCU Name             | The MCU device name hosting the conference. Not applicable when the conference is not being hosted on an MCU.  If the conference is hosted                                                                                   |
| Numeric ID           | The unique conference identifier assigned by the MCU                                                                                                    |
| Entry Queue Access   | Whether or not the conference has an entry queue enabled                                                                                                    |
|                      | Note  The RealPresence Resource Manager system enables entry queues on a per MGC basis and all conferences on an entry queue enabled MGC will be scheduled with entry queue access.                                          |
| Meet Me per Conf     | Whether or not the a conference is a Meet Me conference, for which a dial-in number is assigned, so that undefined participants can connect to the conference                                                                |
| Conference on Port   | (MGC only) Indicates whether or not the MGC is set to Conference on Port, which conserves bandwidth and ports. In this case, all participants are on a single video port and use the same connection speed and video format. |
| Message Service Type | Displays the type of messages participants joining the conference hear. Possible values are:  None  Welcome (No wait)  Attended (Wait)  IVR                                                                                  |
| Message Service Name | Name on the MCU of the Message Service. So, for example, a service name IVR70 which provides the IVR service                                                                                                    |

### **Participants**

On the Future and Anytime screens, the list of participants identifies users, rooms, and guests invited to participate. The list on the Ongoing screen identifies participants actively on a call.

| Section   | Description                                                                                                    |
|-----------|----------------------------------------------------------------------------------------------------|
| Name      | The participant's name                                                                                                    |
| Call Info | How the participant joined the call. Possible values include:  • Video Dial-Out@ <address>  • Audio Dial-In  • Video Dial-In  • In Person  • Room Only</address> |

### **Participant Details**

The **Participant Details** section has these fields.

| Section           | Description                                                                                                    |
|-------------------|----------------------------------------------------------------------------------------------------|
| Name              | The participant's name                                                                                                    |
| Туре              | The type of conference connection. Possible values include:  • Audio Only  • Audio-Video  • Other (for In Person and Room Only participants)         |
| Endpoint Name     | The name assigned to the participant's endpoint when added to the system                                                                             |
| Connection Status | The state of the participant's endpoint connection. Possible values include:  Connected Connecting Declined Disconnected Disconnecting Error Unknown |
| Interface Type    | Possible values are:                                                                                                    |
| Address           | Used to reach endpoints, such as IP address or E164 number                                                                                           |
| Number            | The IP address or phone number of the participant's endpoint (if a dial-out) or the participant's port address on the MCU (if a dial-in)             |
| Bit Rate          | The audio or video data transfer rate (in kbps) of the participant's endpoint                                                                        |

| Section    | Description                                             |
|------------|---------------------------------------------------------|
| Encryption | Encryption is either enabled (True) or disabled (False) |
| Area       | Area or areas assigned to the participant.              |